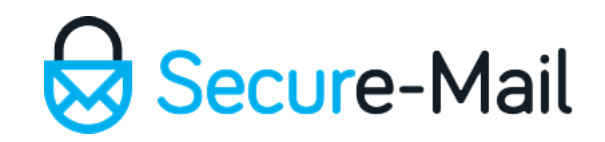

# Zip Files

#### Using the Default Zip Archive Manager on Windows

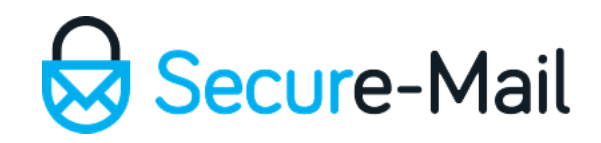

#### Introduction

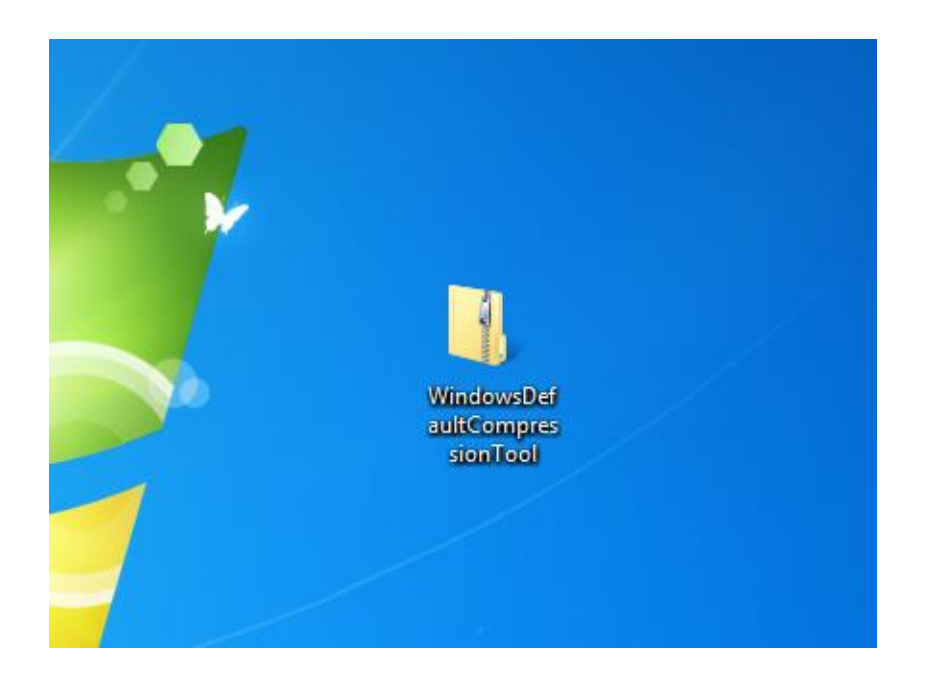

Zip folders is a quick way of reducing, and transporting, files that are oversized given the circumstances.

Windows 7 and 8 has the default '**Compressed Folder**' tool for basic file compression needs.

This tutorial would address two methods of utilizing the default Windows Compression Tool. Method A simply creates a Zip folder. Method B creates a Zip folder from an existing normal folder.

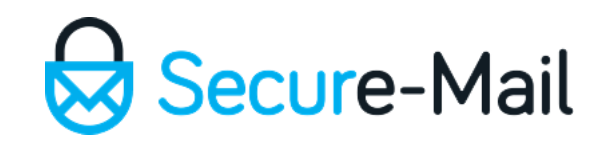

# Method A - Step 1:

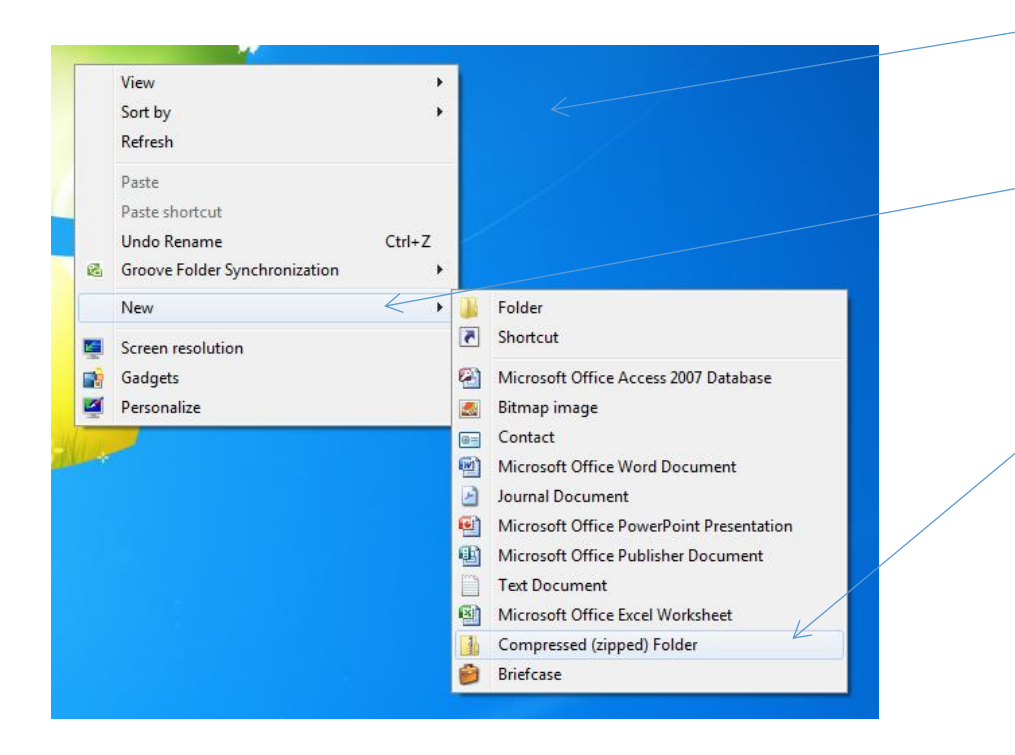

- To quickly create a Zip Folder '**Right Mouse Click**' on your desktop or, within a opened folder.
- Reposition your mouse pointer over the '**New**' option.
- When the secondary options expand, reposition your mouse pointer over the '**Compressed (zipped) Folder**' and '**Left Mouse Click**'.

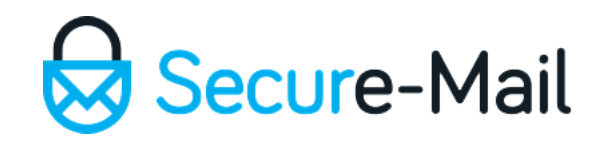

## Method A – Step 2:

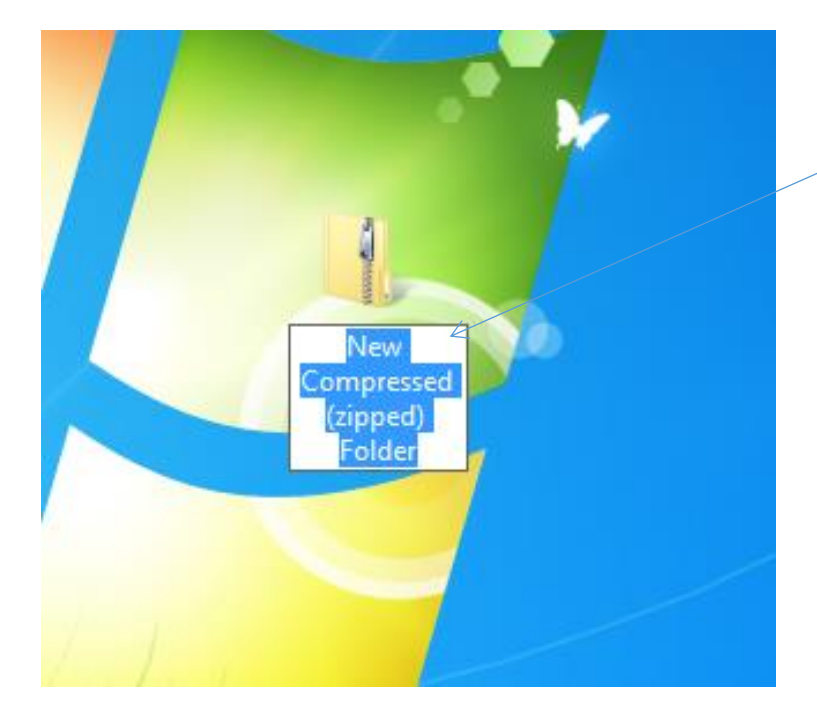

Give your Zip folder a appropriate name and click '**Enter**' on your keyboard when done or, '**Left Mouse Click**' away from the folder.

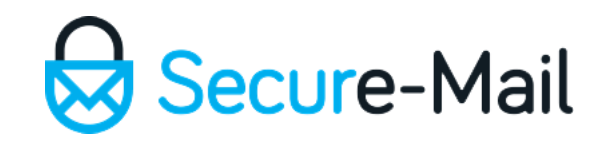

#### Method A – Step 3:

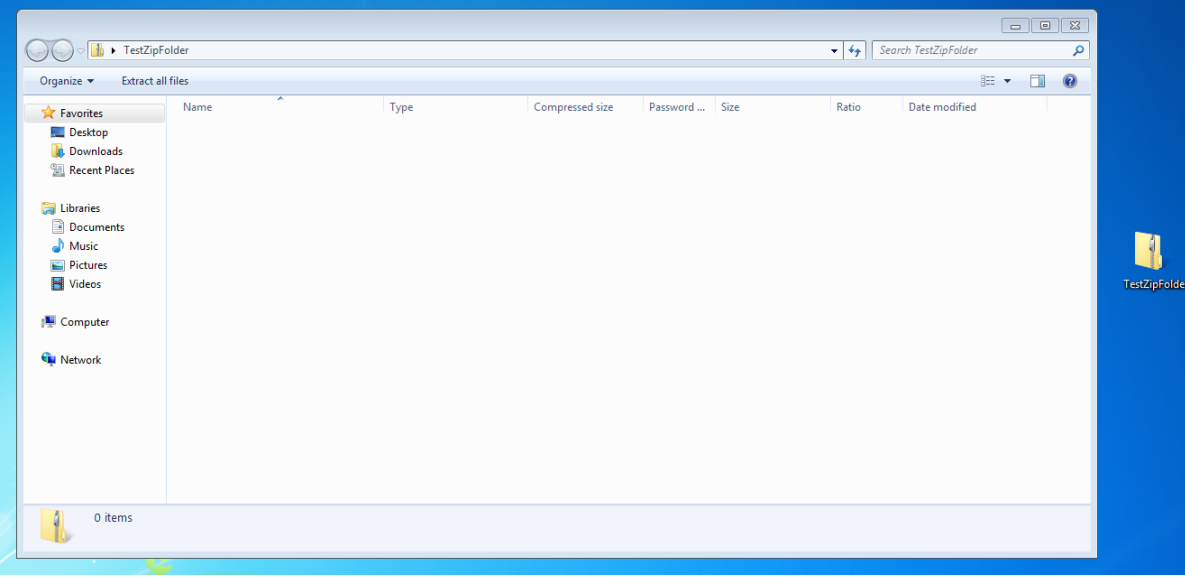

Next, open the zip folder and either '**Drag n Drop**' or, '**Copy/Paste**' files into it.

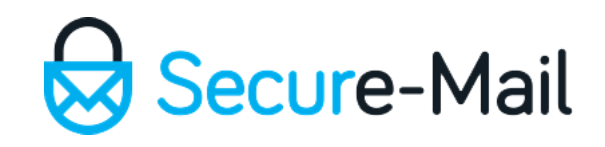

# Method B – Step 1:

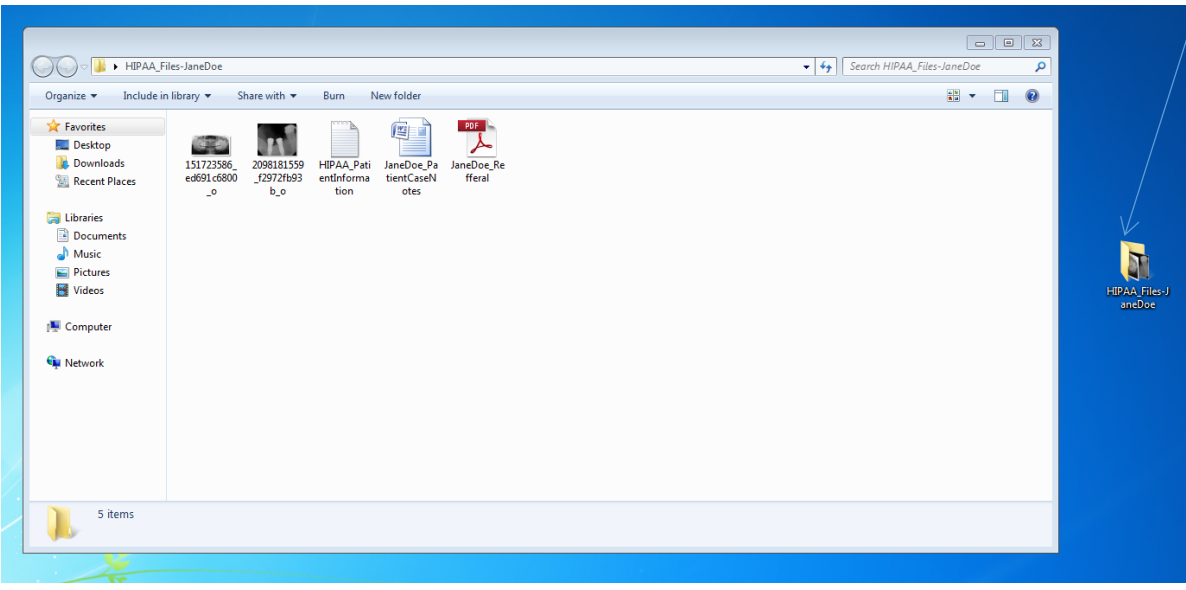

• First ensure all of the files you need to Zip is contained in the folder

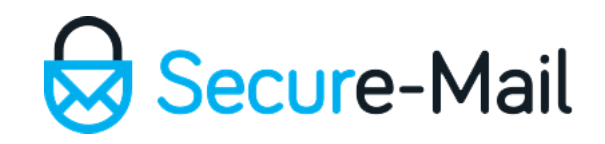

# Method B – Step 2:

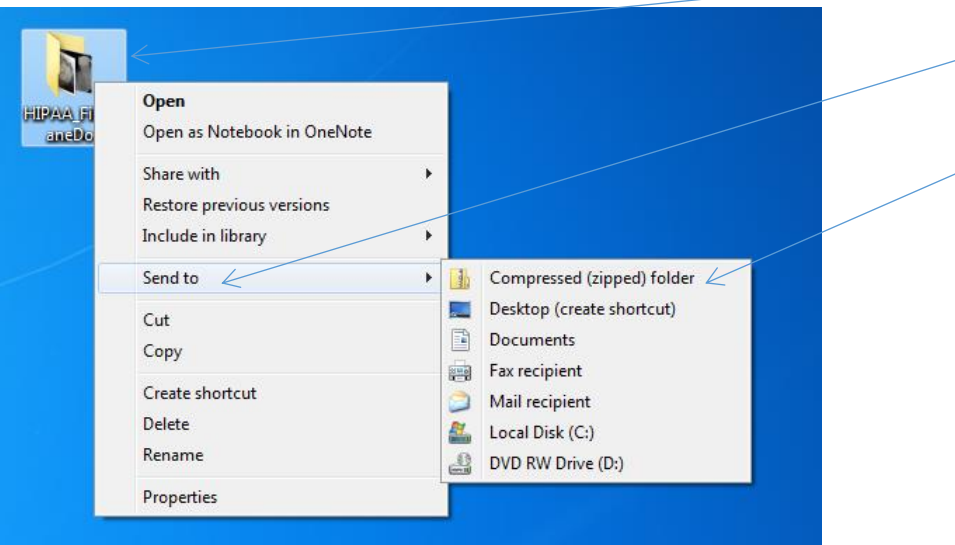

- Next 'Right Mouse Click' on the folder.
- Navigate your mouse to the '**Send to**' option.
- Then click on the '**Compressed (zipped) folder**'

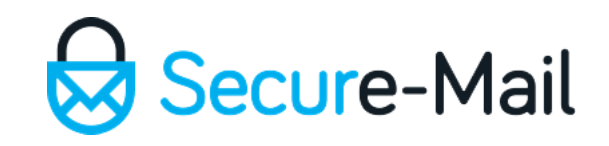

# Method B – Step 3:

• A Zip folder is created with the appropriate name or, you can rename it accordingly.

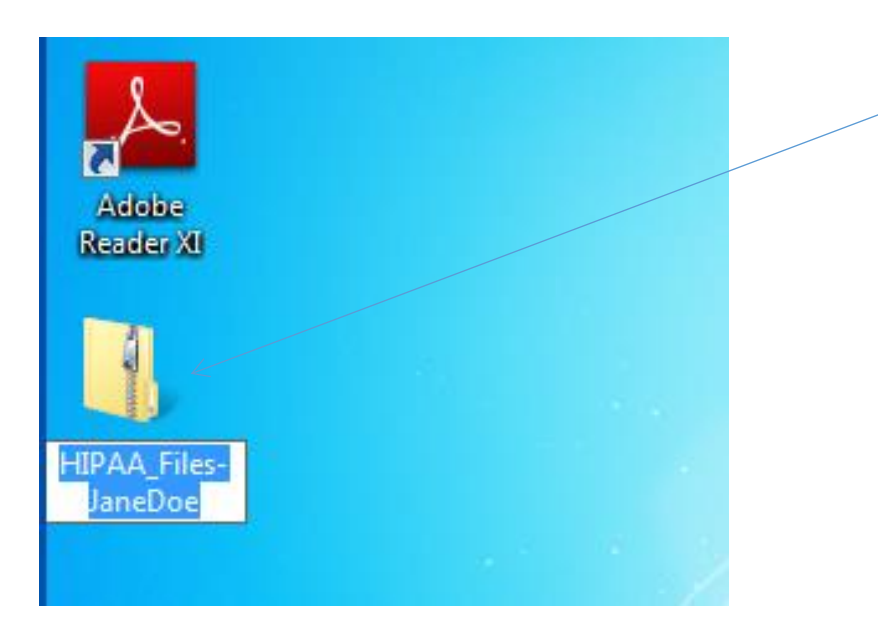